### **Table of Contents**

| TABLE  | OF CC                                    | DNTENTS                                                                                                    |
|--------|------------------------------------------|----------------------------------------------------------------------------------------------------|
| 1      | PURF                                     | POSE                                                                                                    |
| 2      | SYST                                     | EM REQUIREMENT 2                                                                                                    |
|        | 2.1                                      | ELIGIBILITY                                                                                                    |
| 3      | LOG                                      | IN                                                                                                    |
| 4      | LOG                                      | IN FROM HOME                                                                                                    |
|        | 4.2                                      | LOG IN FROM HOME AS CIVILIAN EMPLOYEE                                                                                                   |
|        |                                          |                                                                                                    |
| 5      | SIGN                                     | UP                                                                                                    |
| 5<br>6 |                                          | UP                                                                                                    |
| •      | SEAR                                     |                                                                                                    |
| •      | <b>SEAR</b><br>6.1<br>6.2                | CH                                                                                                    |
| 6      | <b>SEAR</b><br>6.1<br>6.2<br><b>RESU</b> | CH                                                                                                    |
| 6      | SEAR<br>6.1<br>6.2<br>RESU<br>7.1        | CH       9         Filter Definition       10         Filtering Search       11         LT       12                                     |
| 6<br>7 | SEAR<br>6.1<br>6.2<br>RESU<br>7.1<br>DOW | CH       9         Filter Definition       10         Filtering Search       11         LT       12         Sorting the Result       13 |

### **1 PURPOSE**

GreenSlips is the online application that allows employees with direct deposit to receive their deposit advices and supplemental statements online. <u>This application is only available for</u> <u>employees who are enrolled in direct deposit</u>. Employees can choose direct deposit by filling out the following form

https://www.cityofchicago.org/dam/city/depts/fin/supp\_info/PayrollOperations/DirectDeposit.pdf

Employees with direct deposit must enroll in GreenSlips to be able to securely view their paystubs as well as supplemental statements. Once enrolled in GreenSlips, employees will no longer receive their paystubs in print form.

This guide will introduce how to navigate the application.

Please note that the Supplemental statement is available for all departments **except** for Chicago Police <u>Department</u> and Chicago Fire <u>Department</u>.

### **2** SYSTEM REQUIREMENT

In order to use GreenSlips application, Employee's computer must have the following software installed on their machine.

- Adobe Acrobat Reader
- Internet Explorer 10 and above
- Internet Connection

#### 2.1 Eligibility

Please check the following eligibility requirements to make sure Employees are able to use GreenSlips application.

- Direct Deposit must be set up
- Employee must know their Person ID to log in to GreenSlips
- Employee must be under City's network through on-site computers or through VPN

### 3 LOG IN

This section will explain how to log in to the application successfully.

Please note that the link provided below will only be available for computers on the City of Chicago, Chicago Police Department and the Chicago Public Library networks. Website: <u>https://greenslips.cityofchicago.org</u>

To login:

- 1. Click the **"Windows"** radio button.
- 2. Username (Username may be different depending on department).

#### **Civilian Employees**

 Username: cityofchicago\###### { number employee uses to login to computer network}

#### Chicago Police Department Employees (Sworn and Civilian)

 Username: chicagopolice\###### {PC# employee uses to login to computer network}

#### **Chicago Public Library Employees**

- Username: chipublib\{First initial + Last name employee uses to login to computer network}
- 3. Password: (Password is the same one used to log on to the computer/network).
- 4. Click "Sign In" button to open the GreenSlips application.

| GREEN <i>SLIPS</i>                                                                                                    |
|----------------------------------------------------------------------------------------------------|
| Welcome to the City of Chicago's service for employees to view direct deposits online.<br>To begin, log in below using your domain and active directory ID or click <i>HERE</i> for more information. |
| Please select user type:<br>Web<br>Windows<br>2 Username:<br>3 Password:                                                                                                    |
| Auto Sign In next time using this profile<br>Sign In 4 You are currently not signed in.                                                                                                    |

#### LOG IN FROM HOME 4

GreenSlips application can also be viewed from Employee's personal computer. This section will provide the steps required to access GreenSlips.

Note: Chicago Public Library and Chicago Police Department Employees currently do not have access to log in from home.

#### 4.1 Log in from home as Civilian Employee

Type or click the link below into the computers internet browser (Internet Explorer – for example):

https://portal.cityofchicago.org/

#### Select "my webapps/email (username/password)"

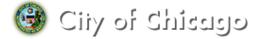

### Secure Portal

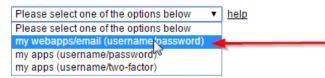

- 1. username: {Please enter the **number** employee uses to login to computer/network}
- 2. password: {Password is the same one used to log on to the computer/network}
- 3. Click "Log In" button
- 4. New window is displayed, click "Continue" button if the employee agrees.

| help      |
|-----------|
| username: |
| Login 3   |

NOTICE TO USERS: You are about to access a government computer network that is intended for authorized users only. You should have no expectation of privacy in your use of this network. Use of this network constitutes consent to monitoring, retrieval, and disclosure of any information stored within the network for any purpose, including criminal prosecution.

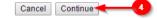

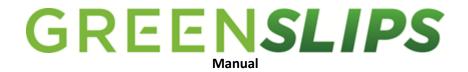

- 1. Once connected, select the **"Home"** tab on the left navigation.
- 2. Click the "GreenSlips" link in the "Web Bookmarks" section.

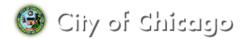

### Secure Portal

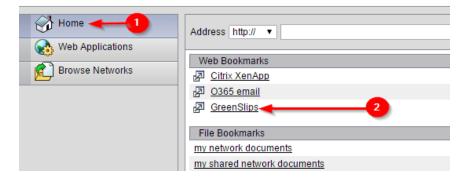

The GreenSlips application may not require the employee to sign in again, it is likely that the employee will be brought directly into GreenSlips.

#### 4.2 Tool bar / icons at top of my window/screen

When the employee is logged into the City portal, the employee is shown a small four icon window at the top of the screen. The visual menu options allow the user to move the tool bar, open a new window, return to the home screen and log off of the portal. For security purpose, there is a time limit.

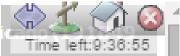

The Arrow symbol simply moves the menu to the other side of the window.

Clicking the Home sign will bring them Employee back to the Secure Portal page.

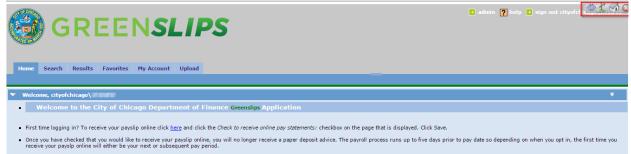

Are you a returning user and you want to view your Deposit Advice? Click HERE Click the Submit Query button and your documents will be displayed.

- 1. Go To Address Click this and the user will be prompted to Enter URL/Web Address with a new window.
- 2. Enter in a website link here to be directed to any other website which is under City's network. Such as <a href="http://my.cityofchicago.org">http://my.cityofchicago.org</a>
- 3. Click "Ok" button and the application will attempt to open the URL

|      | cityofchicago.org needs some information |              |   |
|------|------------------------------------------|--------------|---|
| GRLL | Script Prompt:<br>Enter URL/Web Address  | OK<br>Cancel | 0 |

### 4.3 Log off from home as Civilian Employee

It is critical when using a computer that is used by other people or the public that the employee logs off the application. This section will explain how to properly sign off.

When the employee is logged into the City portal, the employee is shown a small four icon window at the top of the screen.

- 2. Click the **"OK"** button from the confirmation window, the session will be closed.

| The page at https://portal.cityofchicago.org says: $^{	imes}$ | Logout                                                                                                    |
|---------------------------------------------------------------|----------------------------------------------------------------------------------------------------|
| Are you sure you want to close your session?                  | For your own security, please:<br>• Clear the browser's cache<br>• Delete any downloaded files<br>• Close the browser's window |

4 k 🖄 a

### 5 SIGN UP

Once logged in, the default page of **"Home"** tab will be displayed. The **"Home"** tab provides general instruction on how to sign up as well as a multipurpose board to communicate with the employees.

There are two ways to sign up for receiving pay slips in GreenSlips.

1. Please select the "**here**" link (as shown below). Clicking this link will open the "**My Account**" tab. Go to step 2.

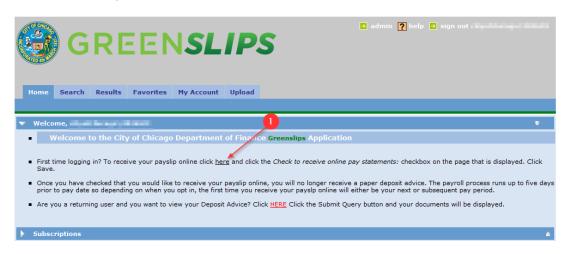

2. Select the "My Account" tab to view to the User Details screen.

| Home Search                            | REENS                                                                                                    | 2<br>ccount Upload | 2 admin 🤉 help 2 sign out - |
|----------------------------------------|----------------------------------------------------------------------------------------------------|--------------------|-----------------------------|
| User Details                           |                                                                                                    |                    |                             |
| Name:                                  | an an an an an an an an an an an an an a                                                                                                    |                    |                             |
| Full Name:                             | NAME AND ADDRESS OF ADDRESS OF ADDRE |                    |                             |
| Email Address:                         | territoria de la constante de la constante de la const |                    |                             |
| Preferred Email Format                 | • • HTML OPlain Text                                                                                                    |                    |                             |
| Out of Office:                         |                                                                                                    |                    |                             |
| Change Password:                       |                                                                                                    |                    |                             |
| Password:                              | NVA                                                                                                    |                    |                             |
| Confirm Password:                      | NVA                                                                                                    |                    |                             |
| Application Speci                      | fic Fields                                                                                                    |                    |                             |
| Check to receive online<br>statements: | pay                                                                                                    |                    |                             |
| Save Reset                             |                                                                                                    |                    |                             |
| Note: If you change yo                 | ur password, you will need to sigr                                                                                                    | in again.          |                             |

- Click the "Check to receive online pay statements" checkbox in order to sign up for GreenSlips.
- 4. Click the **"Save"** button to apply the change.

GreenSlips will display '**Your account details have been updated'** at the bottom of the screen (see highlighted yellow text below) to confirm that the employee has successfully signed up.

| GREENSLIPS                                                                                                    |
|----------------------------------------------------------------------------------------------------|
| Home Search Results Favorites My Account Upload                                                               |
|                                                                                                    |
| User Details                                                                                                  |
| Name:                                                                                                    |
| Full Name: X                                                                                                  |
| Email Address:                                                                                                |
| Preferred Email Format: 🖲 HTML 🔿 Plain Text                                                                   |
| Out of Office:                                                                                                |
| Change Password:                                                                                              |
| Password: INA                                                                                                 |
| Confirm Password: MA                                                                                          |
| Application Specific Fields                                                                                   |
| Check to receive online pay<br>statements: 4<br>Save Reset                                                    |
| Note: If you change your password, you will need to sign in again.<br>Your account details have been updated. |

### 6 SEARCH

The **"Search"** tab gives an employee the option to retrieve their pay slips and/or supplemental statement. Please note that in order to see the most recent document, perform <u>Search</u> first.

There are two ways to navigate to Search tab on GreenSlips.

1. Select the "Search" tab from the main screen.

| GREENSLIPS                                              |
|---------------------------------------------------------|
| Home Reprint Search Results Favorites My Account Upload |
|                                                         |
| Reset Multi Category                                    |
| Category: Payrol_Employee - Payrol                      |
| Payroll                                                 |
| DocType complete phrase V                               |
| DateStored From: To:                                    |
| Employee Number From: To:                               |
| Document Type complete phrase V                         |
| Document Date From: To:                                 |
| Last Name complete phrase V                             |
| First Name complete phrase V                            |
| Document Amount From: To:                               |
| Submit Query                                            |

2. Alternately, employee can click the "HERE" link as shown below.

| GREEN <i>SLIPS</i>                                                                                                    | 🗈 admin 🏹 help 🗈 sign out 🖌                                                                                                    |
|----------------------------------------------------------------------------------------------------|----------------------------------------------------------------------------------------------------|
| Home Search Results Favorites My Account Upload                                                                                                    |                                                                                                    |
|                                                                                                    |                                                                                                    |
| ▼ Welcome,                                                                                                    | ¥                                                                                                    |
| <ul> <li>Welcome to the City of Chicago Department of Finance Greenslips Application</li> </ul>                                                                                                    | ation                                                                                                    |
| <ul> <li>First time logging in? To receive your payslip online click <u>here</u> and click the <i>Check to receive or</i> Save.</li> <li>Once you have checked that you would like to receive your payslip online, you will no longer re prior to pay date so depending on when you opt in, the first time you receive your payslp onlini.</li> <li>Are you a returning user and you want to view your Deposit Advice? Click <u>HERE</u> Click the Subn</li> </ul> | eceive a paper deposit advice. The payroll process runs up to five days<br>e will either be your next or subsequent pay period. |

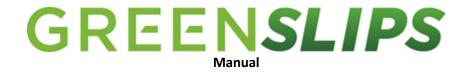

3. Once on the Search tab, select **"Submit Query"** button. This will display all of the employees pay slips/supplemental statements.

| GREENSLIPS                                      |
|-------------------------------------------------|
| Home Search Results Favorites My Account Upload |
|                                                 |
| Reset Multi Category                            |
| Category: Payroll_Employee - Payroll            |
| Payroll                                         |
| DocType complete phrase V                       |
| DateStored From: To:                            |
| Employee Number From: To:                       |
| Document Type complete phrase V                 |
| Document Date From: To:                         |
| Last Name complete phrase V                     |
| First Name complete phrase V                    |
| Document Amount From: To:                       |
| Submit Query -3                                 |

#### 6.1 Filter Definition

The Search screen comes with the ability to search for a specific document. It is never required or necessary to fill out anything on this screen. However, over time as multiple documents are saved, the employee may want to search for a specific document. Below is a listing of the optional filters that can be used.

**Category** – Employee only has category of **"Payroll\_Employee – Payroll"**. This Category shows the pay slip information for their pay slips only

DocType – "PDF"

**DateStored** - Date when the paystub was uploaded into GreenSlips

Employee Number - City of Chicago Employee Number

**Document Type** - "DEPOSIT ADVICE" or "SUPPLEMENTAL" are the only options

**Document Date** – Payment date for Deposit Advice. Pay period end date for Supplemental **Last Name** - The last name needs to be ALL CAPITAL

First Name – The first name needs to be ALL CAPITAL

**Document Amount** - Amount employee have received from the

- Deposit Advice: Net Pay
- Supplemental statement: Monthly pay rate

complete phrase all of the words any of the words exact match

**Complete phrase** – Returns results that contain at least one occurrence of the exact sequence of words entered.

All of the words – Returns results that contain at least one occurrence of every word or quoted phrase.

**Any of the words** – Returns results containing at least one occurrence of at least one of the words or quoted phrases.

**Exact match** – Returns results that are equal to the value entered.

#### 6.2 Filtering Search

GreenSlips application provides employees the ability to filter their documents. The definitions below shows how each filtering names should be used for.

Employees do not have to enter in all of the filtering fields for the filter search to function.

For example, if an employee wants to filter by only **"Document Amount"** field, they can just put the criteria as shown below (highlighted in green) of 1000 and 4000 respectively.

🔁 admin 🥐 help 🛃 sign o GREEN*slips* Reprint Search Results Favorites My Account Upload et Multi Cate Category: Payroll\_Employee - Payrol ~ Payroll DocType complete phrase 🗸 To: DateStored From: To: Employee Number From: Document Type complete phra 📑 То: ocument Date From: .ast Name complete phrase 🗸 complete phrase 🗸 First Name Document Amount From: 1000 To: 4000 Submit Query <

Please click **"Submit Query"** to see result.

As shown below, the result is filtered of all Document Amount between \$1000 and \$4000.

| GREENSLIPS     |                         |                    |                    |                        |                         |               |                    |  |
|----------------|-------------------------|--------------------|--------------------|------------------------|-------------------------|---------------|--------------------|--|
| Home           | Reprint Search          | Results Favorites  | My Account Uploa   | d                      |                         |               |                    |  |
| Refine         | Customize Save S        | Search Mail Docs   | Mail Results Print | t Docs                 |                         |               |                    |  |
|                | results in 'Payroll_Emp |                    | riali kesuks riili | t Docs                 |                         |               | Displaying: 1 - 6  |  |
| DocType        | DateStored              | Employee<br>Number | Document<br>Type   | Document<br>Date       | Last<br>Name            | First<br>Name | Document<br>Amount |  |
| 1              | 2015-08-12<br>15:47:10  |                    | DEPOSIT ADVICE     | 2015-08-16<br>00:00:00 | 100,000                 | 100,000       | 3489.69            |  |
| 1              | 2015-07-30<br>10:49:47  |                    | DEPOSIT ADVICE     | 2015-08-01<br>00:00:00 | NO.                     | 10000         | 3558.28            |  |
| 1              | 2015-07-14<br>19:52:27  |                    | DEPOSIT ADVICE     | 2015-07-16<br>00:00:00 | and the second          | 100,000       | 3471.44            |  |
| 12             | 2015-06-29<br>22:13:23  |                    | DEPOSIT ADVICE     | 2015-07-01<br>00:00:00 | No. of Concession, Name | 100,000       | 3558.28            |  |
| 12             | 2015-06-15<br>12:06:16  |                    | DEPOSIT ADVICE     | 2015-06-16<br>00:00:00 | and the second          | 100,000       | 3471.44            |  |
| 12             | 2015-06-04<br>11:50:18  |                    | DEPOSIT ADVICE     | 2015-06-01<br>00:00:00 | NO.00                   | 100,000       | 3558.28            |  |
| Filter: DateSt | ared                    |                    |                    |                        |                         |               |                    |  |

### 7 RESULT

The **"Result"** tab allows an employee to view their pay slips and supplemental statement. Please keep in mind that the Employees should <u>only</u> reach the **"Result"** tab by going through the **"Search"** functionality first in order to see the most updated result.

Note: As a default, the employee's most recently stored documents will appear on the top.

| GREENSLIPS    |                           |                    |                      |                     |              |               |                   |
|---------------|---------------------------|--------------------|----------------------|---------------------|--------------|---------------|-------------------|
| Home          | Reprint Search R          | esults Favorites M | ly Account Upload    |                     |              |               |                   |
| Refine        | Customize Save Se         | earch Mail Docs M  | Iail Results Print D | )ocs                |              |               |                   |
| Total Hits :1 | 2 results in 'Payroll_Emp | loyee - Payroll'   |                      |                     |              |               | Displaying: 1 - 1 |
| DocType       | DateStored                | Employee Number    | Document Type        | Document Date       | Last<br>Name | First<br>Name | Document Amount   |
| 1             | 2015-08-12 15:47:10       | 1440               | DEPOSIT ADVICE       | 2015-08-16 00:00:00 | 100.000      | 100.00        | 3489.69           |
| ₹2            | 2015-08-12 15:45:25       | 1000               | SUPPLEMENTAL         | 2015-08-15 00:00:00 | 10.0         | 10.00         | 10692             |
| ₹2            | 2015-07-30 11:37:47       | 1.00               | SUPPLEMENTAL         | 2015-07-31 00:00:00 | 100.00       | 1000          | 10692             |
| ₹2            | 2015-07-30 10:49:47       | 1000               | DEPOSIT ADVICE       | 2015-08-01 00:00:00 | 10.00        | 1000          | 3558.28           |
| 1             | 2015-07-14 19:52:46       | 1000               | SUPPLEMENTAL         | 2015-07-15 00:00:00 | 1000         | 1000          | 10692             |
| 1             | 2015-07-14 19:52:27       | 1000               | DEPOSIT ADVICE       | 2015-07-16 00:00:00 | 1000         | 100.00        | 3471.44           |
| ₹2            | 2015-06-29 22:13:23       | 1000               | DEPOSIT ADVICE       | 2015-07-01 00:00:00 | 10.00        | 10.00         | 3558.28           |
| 1             | 2015-06-29 22:12:56       | 1.000              | SUPPLEMENTAL         | 2015-06-30 00:00:00 | 100.000      | 1000          | 10692             |
| 1             | 2015-06-15 12:06:16       | 1990               | DEPOSIT ADVICE       | 2015-06-16 00:00:00 | 10.0         | 1000          | 3471.44           |
| 1             | 2015-06-15 12:00:34       | 1000               | SUPPLEMENTAL         | 2015-06-15 00:00:00 | 10.00        | ALC: NOT      | 10692             |
| 1             | 2015-06-04 11:50:18       | 1440               | DEPOSIT ADVICE       | 2015-06-01 00:00:00 | 100.00       | 100.00        | 3558.28           |
| 1             | 2015-05-29 09:23:08       | 1000               | SUPPLEMENTAL         | 2015-05-31 00:00:00 | 100.000      | 100.000       | 10692             |

#### 7.1 Sorting the Result

Employees have the option to sort the result table. By clicking on any of the columns, the result table will sort accordingly. For example, the screenshots below are sorting the rows in **DateStored** column descending order.

- 1. As the Result page is shown, in default, the columns will be sorted by **DateStored** column (descending order).
  - Please note the arrow is pointing **downward**.
  - The oldest date stored paystub will appear in last.
  - The newest date stored paystub will appear at first.

|                |                          |                    | SLIPS               |                        | ∍ adı        | min <b>?</b> help <b>i</b> | 9 sign out         |
|----------------|--------------------------|--------------------|---------------------|------------------------|--------------|----------------------------|--------------------|
| Home           | Reprint Search           | Results Favorite   | es My Account Uploa | ad                     |              |                            |                    |
| Refine         | Customize Save S         | Search Dail Doc    | s Mail Results Prin | t Docs                 |              |                            |                    |
| Total Hits :1  | 2 results in 'Payroll_Em |                    |                     |                        |              |                            | Displaying: 1 - :  |
| <b>DocType</b> | DateStored               | Employee<br>Number | Document<br>Type    | Document<br>Date       | Last<br>Name | First<br>Name              | Document<br>Amount |
| <b>N</b>       | 2015-08-12<br>15:47:10   | 1000               | DEPOSIT ADVICE      | 2015-08-16<br>00:00:00 | 1000         | 1000                       | 3489.69            |
| 1              | 2015-08-12<br>15:45:25   | 1000               | SUPPLEMENTAL        | 2015-08-15<br>00:00:00 | PROVIDE NO.  | 1000                       | 10692              |
| 1              | 2015-07-30<br>11:37:47   | 1000               | SUPPLEMENTAL        | 2015-07-31<br>00:00:00 | PROVIDE NO.  | 100                        | 10692              |
| <b>N</b>       | 2015-07-30<br>10:49:47   | 1000               | DEPOSIT ADVICE      | 2015-08-01<br>00:00:00 | PROVIDE NO.  | 100                        | 3558.28            |
| 1              | 2015-07-14<br>19:52:46   | 1000               | SUPPLEMENTAL        | 2015-07-15<br>00:00:00 | PROVIDE NO.  | 1000                       | 10692              |
|                | 2015-07-14<br>19:52:27   | 1000               | DEPOSIT ADVICE      | 2015-07-16<br>00:00:00 | PROVIDE NO.  | 1000                       | 3471.44            |
|                | 2015-06-29<br>22:13:23   | 1000               | DEPOSIT ADVICE      | 2015-07-01<br>00:00:00 | PROVIDE NO.  | 100                        | 3558.28            |
| 1              | 2015-06-29<br>22:12:56   | 1000               | SUPPLEMENTAL        | 2015-06-30<br>00:00:00 | PROVIDE NO.  | 1000                       | 10692              |
|                | 2015-06-15<br>12:06:16   | 1000               | DEPOSIT ADVICE      | 2015-06-16<br>00:00:00 | 100.00       | 100                        | 3471.44            |
|                | 2015-06-15<br>12:00:34   | 1000               | SUPPLEMENTAL        | 2015-06-15<br>00:00:00 | 100.00       | 10.00                      | 10692              |
| <b>N</b>       | 2015-06-04<br>11:50:18   | 1000               | DEPOSIT ADVICE      | 2015-06-01<br>00:00:00 | 100.00       | 10.00                      | 3558.28            |
|                | 2015-05-29<br>09:23:08   | 1000               | SUPPLEMENTAL        | 2015-05-31<br>00:00:00 | 1000         | 100                        | 10692              |
| Filter: DateSt |                          |                    | SUPPLEMENTAL        | 00:00:00               |              | and the                    | 10692              |

- 2. Click on the header again to sort the rows in descending order.
  - Please note that the arrow is now pointing **upward**.
  - The oldest date stored paystub will appear in first.
  - The newest date stored paystub will appear at last.

|              | CDE                      |                    | LIPS                |                        | 🔁 adı        | nin <mark>?</mark> help | sign out           |
|--------------|--------------------------|--------------------|---------------------|------------------------|--------------|-------------------------|--------------------|
|              | GRE                      |                    | DLIPS               |                        |              |                         |                    |
|              |                          |                    |                     |                        |              |                         |                    |
| Home         | Reprint Search           | Results Favorite   | es My Account Uploa | ad                     |              |                         |                    |
| Refine       | Customize Save           | Search 2 il Doc    | s Mail Results Prin | t Docs                 |              |                         |                    |
| otal Hits :1 | 2 results in 'Payroll_Er | nployee - Payroll' |                     |                        |              |                         | Displaying: :      |
| DocType      | DateStored 🥌             | Employee<br>Number | Document<br>Type    | Document<br>Date       | Last<br>Name | First<br>Name           | Document<br>Amount |
| Z            | 2015-05-29<br>09:23:08   | 101022             | SUPPLEMENTAL        | 2015-05-31<br>00:00:00 | 1000         | 10.00                   | 10692              |
|              | 2015-06-04<br>11:50:18   | 10102              | DEPOSIT ADVICE      | 2015-06-01<br>00:00:00 |              | 10.00                   | 3558.28            |
| R            | 2015-06-15<br>12:00:34   | 10102              | SUPPLEMENTAL        | 2015-06-15<br>00:00:00 |              | 10.00                   | 10692              |
| Z            | 2015-06-15<br>12:06:16   | 10002              | DEPOSIT ADVICE      | 2015-06-16<br>00:00:00 | -            | 10.00                   | 3471.44            |
| Z            | 2015-06-29<br>22:12:56   | 0000               | SUPPLEMENTAL        | 2015-06-30<br>00:00:00 | -            | 10.00                   | 10692              |
| Z            | 2015-06-29<br>22:13:23   | 10002              | DEPOSIT ADVICE      | 2015-07-01<br>00:00:00 |              | 10.00                   | 3558.28            |
|              | 2015-07-14<br>19:52:27   | 10102              | DEPOSIT ADVICE      | 2015-07-16<br>00:00:00 |              | 10.00                   | 3471.44            |
| R            | 2015-07-14<br>19:52:46   | 10002              | SUPPLEMENTAL        | 2015-07-15<br>00:00:00 |              | 10.00                   | 10692              |
| R            | 2015-07-30<br>10:49:47   | 10102              | DEPOSIT ADVICE      | 2015-08-01<br>00:00:00 | -            | 10.00                   | 3558.28            |
|              | 2015-07-30<br>11:37:47   | 101023             | SUPPLEMENTAL        | 2015-07-31<br>00:00:00 | -            | 10.00                   | 10692              |
|              | 2015-08-12<br>15:45:25   | 0003               | SUPPLEMENTAL        | 2015-08-15<br>00:00:00 | -            | 1000                    | 10692              |
|              | 2015-08-12               | 100000             | DEPOSIT ADVICE      | 2015-08-16             | 10000        | 10.00                   | 3489.69            |

### 8 DOWNLOADING RESULTS

GreenSlips application has ability to download and print any of the employee's documents.

1. After viewing information on the "**Results**" tab, view/download the paystub by clicking on the file image as shown below.

| Home F       | GRE<br>Reprint Search    | Results Favorites                                                                                                    | LIPS<br>My Account Uploa | ad                     | ad             | min 🥐 help 🛛 | 3 sign out                    |
|--------------|--------------------------|----------------------------------------------------------------------------------------------------|--------------------------|------------------------|----------------|--------------|-------------------------------|
|              |                          | Search Mail Docs                                                                                                    | Mail Results Prin        | t Docs                 |                |              |                               |
|              | 2 results in 'Payroll_Er | Employee - Payroll'                                                                                                    | Document                 | Document               | Last           | First        | Displaying: 1 - 1<br>Document |
| DocType      | DateStored               | Number                                                                                                    | Туре                     | Date                   | Name           | Name         | Amount                        |
|              | 2015-08-12<br>15:47:10   |                                                                                                    | DEPOSIT ADVICE           | 2015-08-16<br>00:00:00 | 10000          | 10000        | 3489.69                       |
| 1            | 2015-08-12<br>15:45:25   | and the second second sec                                                                                                    | SUPPLEMENTAL             | 2015-08-15<br>00:00:00 | 1000000        | 1000         | 10692                         |
| 1            | 2015-07-30<br>11:37:47   | and the second second sec                                                                                                    | SUPPLEMENTAL             | 2015-07-31<br>00:00:00 | 1000000        | 10000        | 10692                         |
| 1            | 2015-07-30<br>10:49:47   | and a second second sec | DEPOSIT ADVICE           | 2015-08-01<br>00:00:00 | and the second | 10000        | 3558.28                       |
| 1            | 2015-07-14<br>19:52:46   | 10000                                                                                                    | SUPPLEMENTAL             | 2015-07-15<br>00:00:00 | 1000000        | 10000        | 10692                         |
| 1            | 2015-07-14<br>19:52:27   | and the second second sec                                                                                                    | DEPOSIT ADVICE           | 2015-07-16<br>00:00:00 | 1000000        | 1000         | 3471.44                       |
| 1            | 2015-06-29<br>22:13:23   | and the second second s | DEPOSIT ADVICE           | 2015-07-01<br>00:00:00 | 1000000        | 1000         | 3558.28                       |
| 1            | 2015-06-29<br>22:12:56   | 1000                                                                                                    | SUPPLEMENTAL             | 2015-06-30<br>00:00:00 | 100000         | 1000         | 10692                         |
| 2            | 2015-06-15<br>12:06:16   | and the second second sec                                                                                                    | DEPOSIT ADVICE           | 2015-06-16<br>00:00:00 | 1000000        | 1000         | 3471.44                       |
| 2            | 2015-06-15<br>12:00:34   | and the second second sec                                                                                                    | SUPPLEMENTAL             | 2015-06-15<br>00:00:00 | 1000000        | 1000         | 10692                         |
| <b>B</b>     | 2015-06-04<br>11:50:18   | 1000                                                                                                    | DEPOSIT ADVICE           | 2015-06-01<br>00:00:00 | 10000          | 10000        | 3558.28                       |
|              | 2015-05-29<br>09:23:08   | and the second second s | SUPPLEMENTAL             | 2015-05-31<br>00:00:00 | 1000000        | 1000         | 10692                         |
| ter: DateSto | red                      |                                                                                                    |                          |                        |                |              |                               |

2. Selecting the file image will create new popup windows.

- Save the paystub by selecting the **save** sign as the **red** arrow points.
- Print the paystub by selecting the **print** sign as **green** arrow points.

#### (DEPOSIT ADVICE)

#### (SUPPLEMENTAL STATEMENT)

| DateStored :                                | 2015-08               | -12 15:47              |               |                                     |                                | iew Document                 | DateStored : | 2015-08-12 15:45                                  |                 |                                 |                 |                 |               | Viev               | v Document |
|---------------------------------------------|-----------------------|------------------------|---------------|-------------------------------------|--------------------------------|------------------------------|--------------|---------------------------------------------------|-----------------|---------------------------------|-----------------|-----------------|---------------|--------------------|------------|
| Select View:                                |                       | 🛄 ጵ 🦉                  | ካ 🔗 🎍         | ) 🗾 Disp                            | laying: 1 d                    | of 12 🌾 🔶 🐳                  | Select View: | 🗅 🗖 😓 🛠 🧐                                         | b 🔎 🔮           | ) 🔽 🖬                           |                 | Dis             | playing: 2    | 2 of 12            | ***        |
| 0                                           |                       |                        |               |                                     | 1                              | *                            | B 🔶 🖥        |                                                   | 1               | 1 / 1                           |                 |                 |               |                    | Sign In    |
| PAYROLL NUME<br>EMPLOYEE NBJ<br>MORANJEEVIN |                       |                        |               |                                     | ID***VOID***                   |                              |              |                                                   |                 | City of Ch<br>Detail Payroll Si | upplemen        |                 |               |                    |            |
|                                             |                       |                        |               | VOID***VOID***VO                    |                                |                              |              | Department                                        |                 | Subgroup                        | Uni<br>000      | Number          | Batta<br>00   | alion              |            |
|                                             |                       | IS A STATEMENT OF YOUR |               |                                     |                                |                              |              | Employee                                          |                 |                                 | 000             |                 |               |                    |            |
|                                             |                       |                        |               |                                     |                                |                              |              | Employee<br>Number                                | Employee Na     | me Pe                           | riod End        | Pay Da          |               | urrent<br>PPS Rate |            |
| DEQ NO.                                     |                       |                        |               |                                     |                                |                              |              |                                                   |                 |                                 |                 |                 |               | \$10,692.00        |            |
| PAY01                                       |                       |                        |               |                                     |                                |                              |              | Paycode Dese                                      | ,               | Date Earned                     |                 | Rate            | Ho            | urs                | =          |
| City of Chica                               | go                    | Dep                    | artment of Fi |                                     | Deposit Number<br>Deposit Date | 20000                        |              |                                                   |                 |                                 |                 |                 |               | _                  |            |
| Employee Nbr.                               | and the second second | Employee Name/W4       | i i           | Period End<br>15-AUG-2015           | Deposit Date<br>16-AUG-2015    | Deposit Amount<br>\$3,489.69 |              | P                                                 | aycode Desc     |                                 |                 | Hours           | Amo           | unt                |            |
| Description                                 | Rate Ho               | urs Eamings            | YTD           | Before Tax Deductions               | Current                        | YTD                          |              |                                                   |                 |                                 | _               |                 | _             | _                  |            |
| Regular Salary                              | 76.37143 70           | .00 5,346.0            | 0 85,536.00   |                                     | 454.41<br>130.00               | 7,644.78<br>1,049.00         |              | Accruals Paycode Deso<br>Personal Day - Non-Sworn | 8/12/15         | Carryover A                     | djusted<br>0.00 | Granted<br>7.00 | Taken<br>0.00 | Balance<br>7.00    |            |
|                                             |                       |                        |               | 1                                   |                                |                              |              | Sick                                              | 8/12/15         | 150.75                          | 0.00            | 56.00           | 24.50         | 182.25             |            |
|                                             |                       |                        |               |                                     |                                |                              |              | Vacation                                          | 8/12/15         | 35.00                           | 0.00            | 73.50           | 46.25         | 62.25              |            |
|                                             |                       |                        |               |                                     |                                |                              |              |                                                   |                 |                                 |                 |                 |               |                    |            |
|                                             |                       |                        |               | After Tax Deductions<br>Federal Tax | Current<br>1,017.71            | YTD<br>16,467.32             |              |                                                   |                 |                                 |                 |                 |               |                    |            |
|                                             |                       |                        |               | IL Otate Tax<br>Medicare            | 178.56<br>75.63                | 2,942,73<br>1,225.06         |              |                                                   |                 |                                 |                 |                 |               |                    |            |
|                                             |                       |                        |               |                                     |                                |                              |              |                                                   |                 |                                 |                 |                 |               |                    |            |
|                                             |                       |                        |               |                                     |                                |                              |              |                                                   |                 |                                 |                 |                 |               |                    |            |
|                                             |                       |                        |               |                                     |                                |                              |              |                                                   |                 |                                 |                 |                 |               |                    |            |
|                                             |                       |                        |               |                                     |                                |                              |              |                                                   |                 |                                 |                 |                 |               |                    |            |
| Ne                                          | t Amount Distribut    |                        |               | Totals                              | Current                        | TD                           |              |                                                   |                 |                                 |                 |                 |               |                    |            |
|                                             |                       | Amount<br>3,489.69     | Gross         | ax Deductions                       | \$,346.00<br>584.41            | 85,536.00<br>8,693.78        |              |                                                   |                 |                                 |                 |                 |               |                    |            |
| Type<br>Checking Account                    |                       |                        |               |                                     |                                |                              |              |                                                   |                 |                                 |                 |                 |               |                    |            |
| Туре                                        |                       | 3,402.03               | Taxable Gross |                                     | 4,761.59                       | 76,842.22 20,635.11          |              | 📐 🔨                                               | $\Theta \Theta$ | 66.9% 👻                         | гDı             |                 | 🕀 🔽           |                    |            |

#### SET UP SUBSCRIPTION 9

Click here to create subscriptions

Subscription feature allows employees to simply see their latest documents. Once set up, Employees can bypass the Search and obtain Results steps all together.

1. Start by clicking on the "Subscriptions" arrow from the "Home" tab as image shown below.

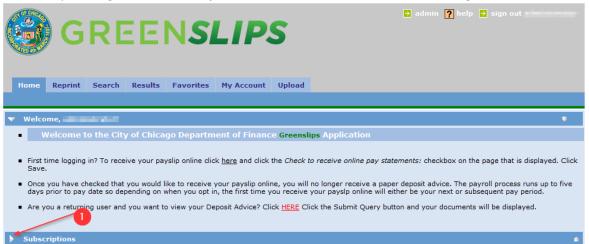

2. Click the link "Click here to create subscriptions".

| GREEN <i>SLIPS</i>                                                                                                    | <b>?</b> help 🕒 si | gn out <b>riter sinde</b>  |
|----------------------------------------------------------------------------------------------------|--------------------|----------------------------|
| Home Reprint Search Results Favorites My Account Upload                                                                                                    |                    |                            |
|                                                                                                    |                    |                            |
| 🖤 Welcome,                                                                                                    |                    | ₹                          |
| <ul> <li>Welcome to the City of Chicago Department of Finance Greenslips Application</li> </ul>                                                                                                    |                    |                            |
| <ul> <li>First time logging in? To receive your payslip online click <u>here</u> and click the Check to receive online pay statements: chec<br/>Save.</li> </ul>                                                                                                    | kbox on the page   | e that is displayed. Click |
| <ul> <li>Once you have checked that you would like to receive your payslip online, you will no longer receive a paper deposit adv days prior to pay date so depending on when you opt in, the first time you receive your payslp online will either be your</li> </ul> |                    |                            |
| Are you a returning user and you want to view your Deposit Advice? Click HERE Click the Submit Query button and your                                                                                                    | documents will be  | e displayed.               |
| 2                                                                                                    |                    |                            |
| ▼ Subscriptions                                                                                                    |                    | ۵                          |
| Description                                                                                                    | New                | Updated                    |

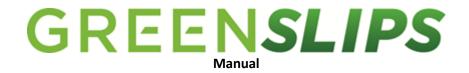

3. Select "Add Subscription" to start adding a subscription to the GreenSlips account.

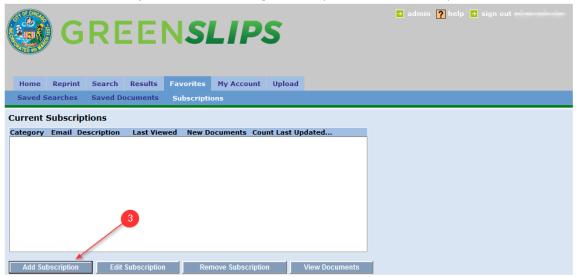

- 4. Fill out the <u>Yellow</u> highlighted area. These are <u>required</u> fields. **"Description"** field will be the name of the subscription.
  - a. Please do **not** check the **"Email Documents: "**box. The functionality to have pay slips sent to email is currently not available.
- 5. <u>Green</u> highlighted area is the filter employees can apply for paystub information. This is non-required field. With various filter, their subscription will only consist of filtered information.
- 6. Once complete, please click the "Save" button.

| admin ? help ? sign out                                       |  |
|---------------------------------------------------------------|--|
| Saved Searches Saved Documents Subscriptions                  |  |
| Subscription Rules                                            |  |
| Category: Payroll_Employee - Payroll                          |  |
| Description: Email Documents: Documents As: Links Attachments |  |
| Payroll                                                       |  |
| DocType complete phrase V                                     |  |
| DateStored From: To:                                          |  |
| Employee Number From: To:                                     |  |
| Document Type Complete phrase V                               |  |
| Document Date From: To:                                       |  |
| Last Name complete phrase 🗸                                   |  |
| First Name complete phrase V                                  |  |
| Document Amount From: To:                                     |  |
| Save 6                                                        |  |

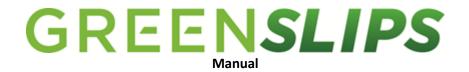

7. Once saved, employees will be re-directed to the screen below.

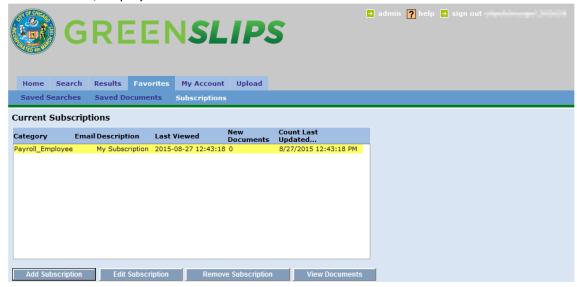

#### 9.1 Using Subscription

Once the employee has completed setting up the subscription, all of the documents that fit the filter criteria will appear on the default **"Home"** tab screen.

1. **"My Subscription**" is a clickable link and the **"New"** column has the count of 1. This means there is 1 new document available since the employee's last visit on GreenSlips. By clicking on the link, Employee will be redirected to see all the new documents that fit his subscription criteria.

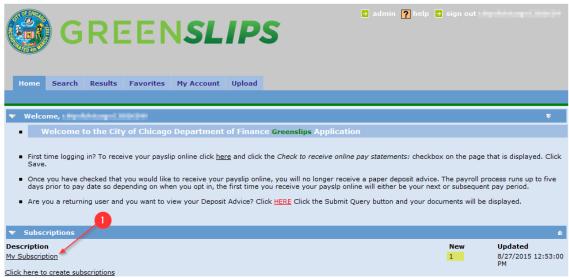

2. As shown below, the Subscription link will bring up the result of only the new documents.

|                 | GRE                     | ENSL                | .IPS             | E                      | admin 🥐 hel  | p 🖻 sign out 🛛 | a,                 |
|-----------------|-------------------------|---------------------|------------------|------------------------|--------------|----------------|--------------------|
| Home 9          | Search Results          | Favorites My Accoun | t Upload         |                        |              |                |                    |
| Saved Sea       | rches Saved Doo         | uments Subscription | s                |                        |              |                |                    |
| Subscript       | on Documents            |                     |                  |                        |              |                |                    |
| Send Mail       |                         |                     |                  |                        |              |                |                    |
| Total Hits : 1  | results in 'Payroll_Emp | oloyee - Payroll'   |                  |                        |              |                | Displaying: 1      |
| <b>DocType</b>  | DateStored              | Employee<br>Number  | Document<br>Type | Document<br>Date       | Last<br>Name | First<br>Name  | Document<br>Amount |
| Þ               | 2015-08-27<br>12:52:51  | 0.000               |                  | 2015-08-19<br>00:00:00 | 0000         | 1000           | 5014               |
| Filter: DateSto | red                     |                     |                  |                        |              |                |                    |